# *ФІЛЬТРАЦІЯ ДАНИХ І ОБЧИСЛЕННЯ ПІДСУМКОВИХ ХАРАКТЕРИСТИК*

**Мета:** сформувати уявлення про автоматизоване вибирання даних із таблиць, умовне форматування даних.

*сформувати поняття:* умовне форматування; *пояснити:*

- призначення умовного форматування;
- принципи застосування чи зміни умовного формату; *формувати вміння:*
- грамотно працювати з табличним процесором;
- здійснювати умовне форматування;
- використовувати набуті знання на практиці.

**Тип уроку:** формування і комплексне застосування знань, умінь та навичок.

**Обладнання та наочність:** дошка, комп'ютер, інструкції з ТБ в комп'ютерному кабінеті. **Програмне забезпечення:** MS Excel

### **ХІД УРОКУ**

- **І. Організаційний етап**
- **II. Перевірка домашнього завдання**

**III. Систематизація й узагальнення знань, умінь**

## *Комп'ютерне тестування*

- **1.** Ярлики *Робочого аркуша* виконують...
	- А) перехід від одного аркуша до іншого;
	- Б) виклик іншого файла.
- **2**. Рядок формул за виділеної числової комірки містить...
	- А)перелік усіх функцій MS Excel;
	- Б) адресу поточної комірки;
	- В) ярлики робочих аркушів.
- **3**. Для вилучення виділеного стовпця потрібно...
	- А) натиснути клавішу Del;
	- Б) активізувати команди *Правка Видалити.*
- **4.** Команди *Дані Підсумки* використовуються для обчислення...
	- А) суми у стовпцях;
	- Б) проміжних підсумків;
	- В) будь-яких функцій.
- **5.** Для присвоєння комірці імені потрібно...
	- А) ввести ім'я в комірку;
	- Б) використати команди *Вставка Ім'яПрисвоїти.*
- **6.** Символи # у числовому полі означають...
	- А) заборонену дію;
	- Б) некоректне число;
	- В) що кількість цифр більша, ніж ширина комірки.
- **7.** Чим різняться записи \$А\$1 і А1?

А)\$А\$1 — адреса виділеної комірки;

Б)у разі використання \$А\$1 адреси комірок під час копіювання не змінюються; В)немає різниці.

**8.**Перед тим як активізувати команди Дані → Фільтр→ Розширений фільтр, необхідно:

А) обчислити суму значень усіх стовпців;

Б) відсортувати значення; В) створити критерій умов.

## **VI. Засвоєння нових знань і вмінь** *План вивчення теми*

1. Використання умовного форматування для зміни зовнішнього вигляду даних залежно від умови.

2. Задавання умовного формату.

- 3. Умовне форматування з константами.
- 4. Умовне форматування з посиланнями на комірки.
- 5. Умовне форматування з формулами.
- 6. Зміна та видалення умовного формату.

*Умовний формат* — це формат (наприклад, візерунок комірки або колір шрифту), який MS Excel автоматично застосовує до к мірки, якщо виконується зазначена умова

#### *Додавання, зміна або видалення умовних форматів*

Порядок дій:

1)виберіть комірки, для яких потрібно додати, змінити або видалити умовне форматування; 2)у меню *Формат* виберіть команду *Умовне форматування;*

*3)*виконайте відповідну дію.

#### *Додавання умовного формату*

Для використання значень виділених комірок як умов форматування необхідно вибрати параметр значення, вибрати операцію порівняння, а потім ввести стале значення або формулу. Перед формулою потрібно поставити знак рівності (=).

Для використання формули як умови форматування (для оцінки даних або умов, відмінних від значень виділених комірок) необхідно вибрати параметр *Формула,* а потім ввести формулу, яка набуває логічного значення TRUE або FALSE.

Порядок подальших дій:

1)натисніть кнопку *Формат;*

2)виберіть тип форматування, який потрібно застосувати, коли значення комірки відповідає умові або формула повертає значення TRUE;

3)щоб додати іншу умову, натисніть кнопку *Додати,* а потім повторіть кроки.

Можна вказати не більше ніж три умови. Якщо жодна з указаних умов не набуває істинного значення, формат комірок не змінюється.

#### *Пошук комірок, які мають умовне форматування*

Порядок дій:

- 1)щоб знайти всі комірки з умовним форматуванням, клацніть будь-яку комірку; щоб знайти комірки зі встановленням умовного форматування, ідентичним встановленню певної комірки, клацніть певну комірку;
- 2)у меню *Правка* виберіть команду *Перейти;*
- 3)натисніть кнопку *Виділити;*
- 4)виберіть умовні формати;
- 5)виконайте одну з таких дій.
- щоб знайти комірки з умовним форматуванням, виберіть параметр *Усі* у групі перевірка даних;
- щоб знайти комірки з однаковим умовним форматом, виберіть параметр *Цих самих* у групі *Перевірка даних.*

#### **Створення першої формули умовного форматування**

Спочатку виберемо умовний формат для пертої комірки даних Потім скопіюємо цей формат на весь діапазон.

У нашому прикладі комірка А1 містить заголовок стовпця тому виділимо комірку А2 та виберемо команду *Умовне форматування* в меню *Формат.* Відкриється діалогове вікно *Умовне форматування.* У першому списку цього вікна вибрано пункт значення. Клацніть стрілку біля списку та виберіть пункт *Формула.*

Після вибору пункту *Формула* вигляд діалогового вікна зміниться. Замість полів між *х* і *у*  з'явиться велике поле для формули. Воно надає користувачеві дуже широкі можливості. Тут можна ввести будь-яку бажану формулу, аби вона тільки давала результат ІСТИНА або ХИБНІСТЬ.

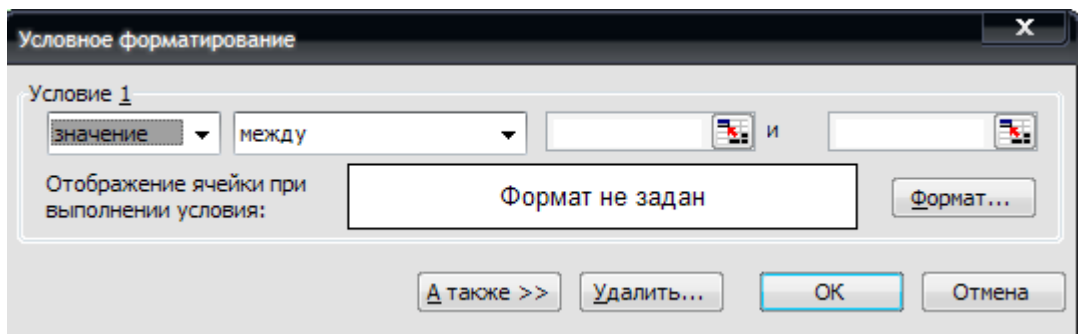

У нашому випадку потрібна формула **COUNTIF.** Уведіть формулу в поле у такому вигляді:  $=$ COUNTIF(A:A;A2)>1.

Вона означає: переглянути весь діапазон стовпця А, порахувати, скільки комірок у цьому діапазоні збігаються за значенням із коміркою Л2, і перевірити, чи буде отримана кількість більшою за 1.

Якщо дублікатів у стовпці немає, кількість завжди дорівнюватиме 1; оскільки комірка А2 потрапляє в цей діапазон, ми знайдемо у стовпці А лише одну комірку, яка має таке саме значення, що и комірка А2.

У цій формулі А2 представляє поточну комірку — тобто комірку, для якої встановлено умовний формат. Таким чином, якщо дані містяться у комірці Е й перший умовний формат створюється для комірки Е5, формула набуде такого вигляду: =COUNTIF(E:E;E5)>1.

*Вибір кольору для виділення дубльованих комірок*

Тепер виберемо добре помітний формат для позначення всіх знайдених дублікатів. У діалоговому вікні *Умовне форматування*  натисніть кнопку *Формат.*

Відкрийте вкладку *Вигляд* і виберіть яскравий колір заливання, наприклад червоний або жовтий. Натисніть кнопку ОК, щоб закрити діалогове вікно Формат комірок.

Вибраний формат буде показано у вікні зразка. Натисніть кнопку *ОК,* щоб закрити діалогове вікно *Умовне форматування*

### *Копіювання умовного формату до решти комірок*

Нам потрібно скопіювати умовне форматування комірки А2 11 низ до решти

комірок діапазону. Не залишаючи комірки А2, виберіть команду *Копіювати* в меню *Правка.*  Натисніть клавіші *Ctrl+* і пропуск, щоб виділити весь стовпець. Потім виберіть команду

Умовне форматування буде скопійовано до всіх комірок стовпця. Тепер, нарешті, ви можете побачити деякі комірки з кольоровим заливанням, яка вказує на наявність дублікатів.

Не завадить перейти до комірки A3 та поглянути на умовну формулу (після того як її було скопійовано з А2). Виділіть комірку A3 і виберіть команду *Умовне форматування* в меню *Формат.* Видно, що формула в полі Формула змінилася й тепер врахує, скільки! разів дані з комірки A3 зустрічаються у стовпці А.

Умовне форматування може обробляти до 65 536 комірок, порівнюючи кожну окрему комірку з рештою 65 535 комірками. З технічної точки зору, формула на першому кроці мала б виглядати так: =COUNTIF(\$A\$2:\$A\$1751;A2)>1.

Крім того, копіюючи умовний формат до всього стовпця, можна було б виділити перед використанням команди Спеціальна вставка лише комірки, які містять дані.

#### *Сортування даних*

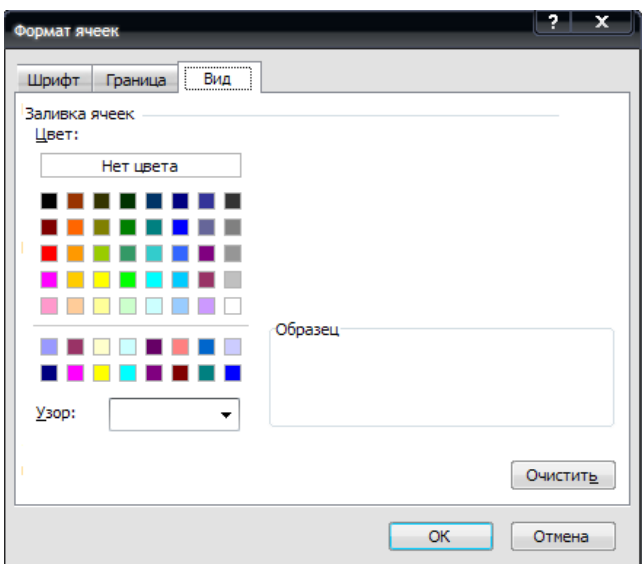

Насправді відсортувати стовпець за результатами умовного форматування неможливо. Якщо ж потрібно відсортувати дані так, щоб дублікати опинилися поруч один з одним, виконайте такі дії.

Спочатку введіть у комірці В1 заголовок *Дублікат.* Потім уведіть у комірці В2 таку формулу: COUNTIF(A:A;A2)>1

Не залишаючи комірки В2, двічі клацніть на маркері автозаповнення в ній (малий квадратик у нижньому правому кутку комірки), щоб скопіювати формулу вниз по стовпцю.

Тепер можна відсортувати стовпці за стовпцем В (за спаданням), а потім за стовпцем А (за зростанням), і дубльовані номери рахунків опиняться на початку діапазону.

## **V. Формування практичних вмінь і навичок.**

### **Практична робота № 6**. *Фільтрація даних і обчислення підсумкових характеристик* **Мета**: навчитися фільтрувати дані і обчислювати підсумкові характеристики.

### **Хід роботи**

1. Відкрийте файл *Практична 6.xls* із папки Практичні 11 клас\ Практична 6

2. На аркуші **Аркуш1** виконайте сортування даних за спаданням за значеннями в стовпці **Прізвище.**

а)Виділіть усю таблицю вхідних даних.

- б) Виконайте команду Дані ► Сортування.
- в) У вікні Сортування діапазону зі списку Сортувати за виберіть параметр Прізвище та встановіть верхній перемикач у положення за спаданням.

3. На аркуші **Аркуш2** виберіть дані про учнів, зріст яких більше ніж 1м 80 см.

а)Виділіть усю таблицю вхідних даних.

- б) Виконайте команду Дані ► Фільтр ► Автофільтр.
- в) Клацніть кнопку в клітинці з назвою того стовпця, на значення якого

накладатиметься умова. Зі списку, що відкриється, виберіть певну умову фільтрації.

4. На аркуші **Аркуш3** виберіть дані про учнів, які народилися у 2000 році або в місті Києві.

а) У порожніх клітинках аркуша створіть критерій фільтрації.

б) Виберіть команду Дані ► Фільтр ► Розширений фільтр. Відобразиться вікно діалогу.

в) У полі Вихідний діапазон укажіть діапазон, де розміщується таблиця, а в полі Діапазон умов – діапазон критерію і клацніть кнопку ОК.

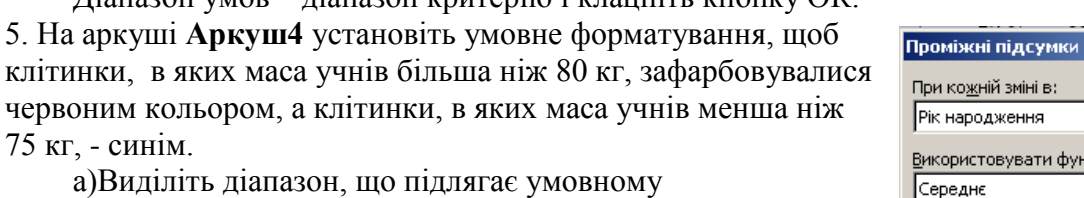

форматуванню.

б) Виконайте команду Формат ► Умовне форматування. На екран буде виведено однойменне вікно з такими елементами керування, як розкривні списки, поля для введення адрес та кнопка Формат.

в) Задайте параметри форматування, вибравши один із двох елементів:

- Значення умова, від якої залежатиме формат, накладатиметься на значення саме тієї клітинки, яка форматується
- Формула умову буде задано як формулу, що набуває логічного значення

г) Клацніть кнопку Формат і у вікні Формат клітинок задайте формат шрифту, меж і кольору тла клітинок, який

ія інімайін  $\vert \textbf{v} \vert$ дження овувати функцію<mark>:</mark>  $\overline{\mathbf{r}}$ Додати підсумки до: ∃ Рік наполження. ≞ Місце народження iv Boien ■ Замінити поточні підсумки **П** Кінець сторінки між групами √ Пјдсумки під даними Прибрати все ОK Скасувати **Pik Micue** 

 $\vert x \vert$ 

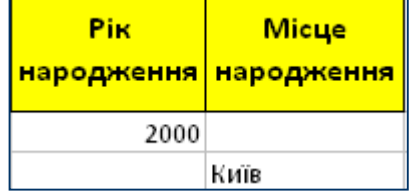

встановлюватиметься в разі виконання умови. Задайте обидві умови. Клацніть кнопку

6. На аркуші **Аркуш5** знайдіть проміжні підсумки за значеннями у стовпці **Рік народження,**  які знаходять середній зріст і максимальну масу. (Спочатку встановіть режим знаходження

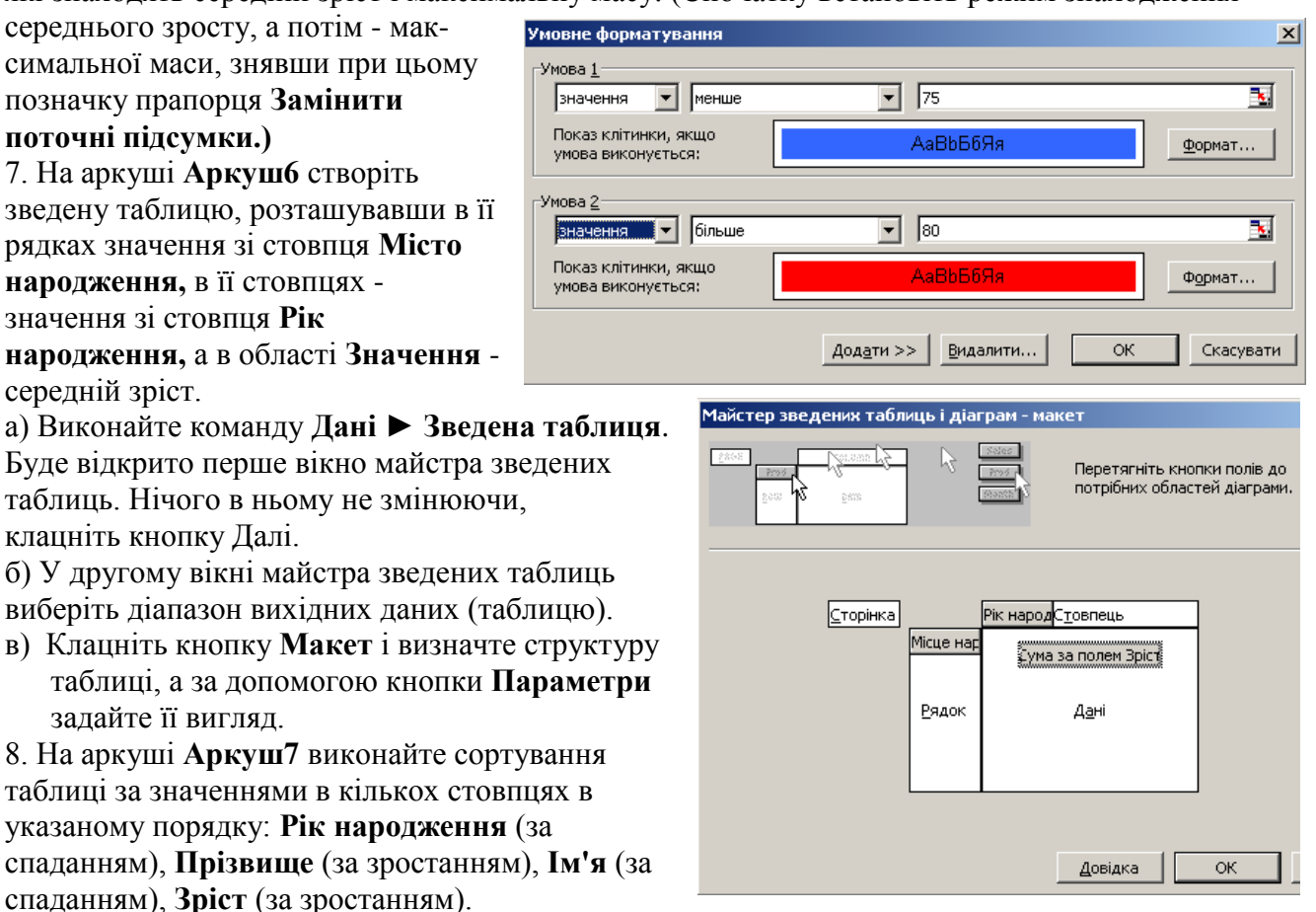

9. На аркуші **Аркуш8** відфільтруйте дані про учнів, які мають зріст від 1 м 75 см до 1 м 80 м або народилися у Вінниці.

10. На аркуші **Аркуш9** установіть умовне форматування, щоб клітинки з містом народження Київ зафарбувалися блакитним кольором, з містом народження Суми - жовтим, а в клітинках зі зростом учнів меншим ніж 1 м 78 см - символи стали червоними, напівжирними, розміром 14 пт.

11\*. На аркуші **Аркуш10** створіть зведену таблицю, розташувавши в її рядках значення зі стовпців **Рік народження** і **Зріст,** у її стовпцях - значення з: стовпця **Місто народження,** а в області **Значення** - середню масу.

12. Збережіть внесені у файл зміни

**VII.Підбиття підсумків уроку**

**VIII. Домашнє завдання**

**1.** Завдання за підручником:

2. Повторіть основні питання, розглянуті **в** І семестрі.